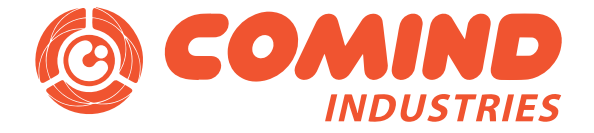

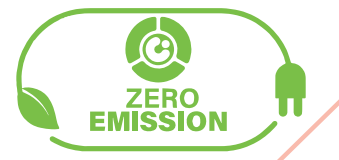

# **Manual de Programación GAC-WM**

**BD15**<br>15 AW  $\overline{1}$ 

Осоміно

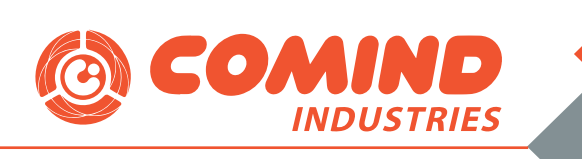

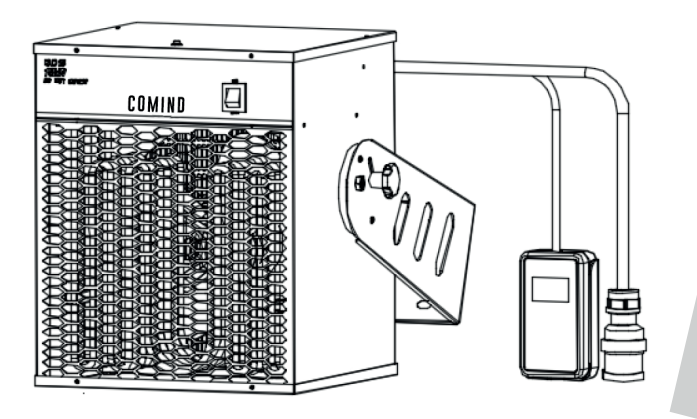

## Descripción del equipo:

Generador de aire caliente, para montaje en muro o techo, modelo GAC-LC-WM, potencia 15kW – 380V, con sistema de control programable.

Descripción del control:

Generador de aire caliente, para montaje en muro o techo, modelo GAC-LC-WM, potencia 15kW – 380V, con sistema de control programable.

#### Detalle:

- 1.- Unidad de control remoto.
- 2.- Display LCD
- 3.- Botones de Programación
- 4.- Sensor de Temperatura

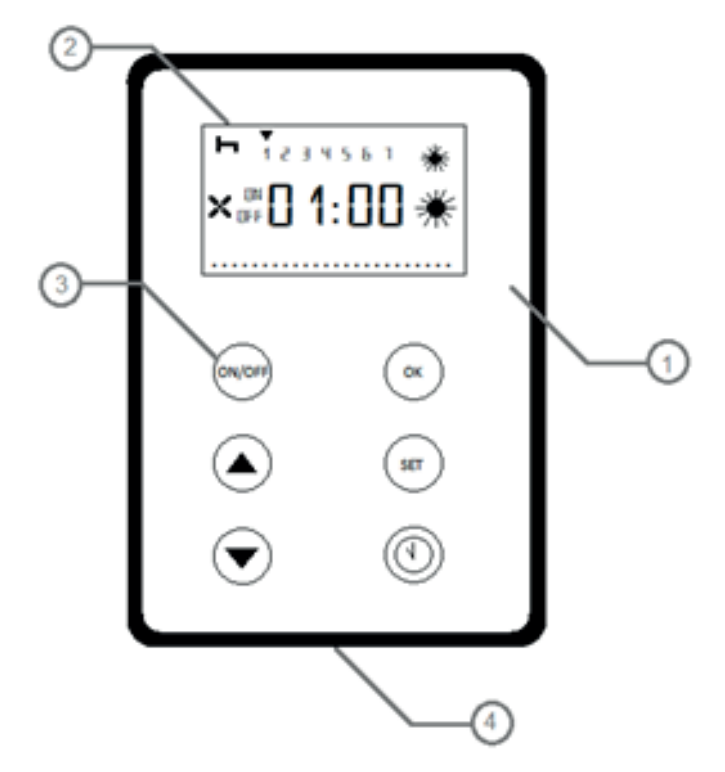

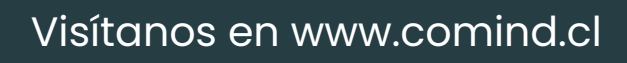

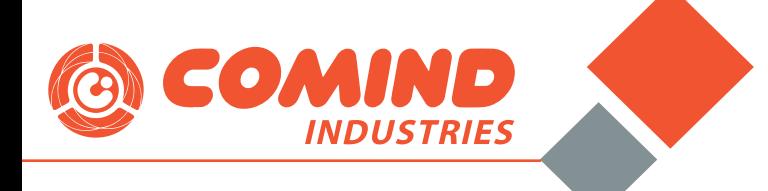

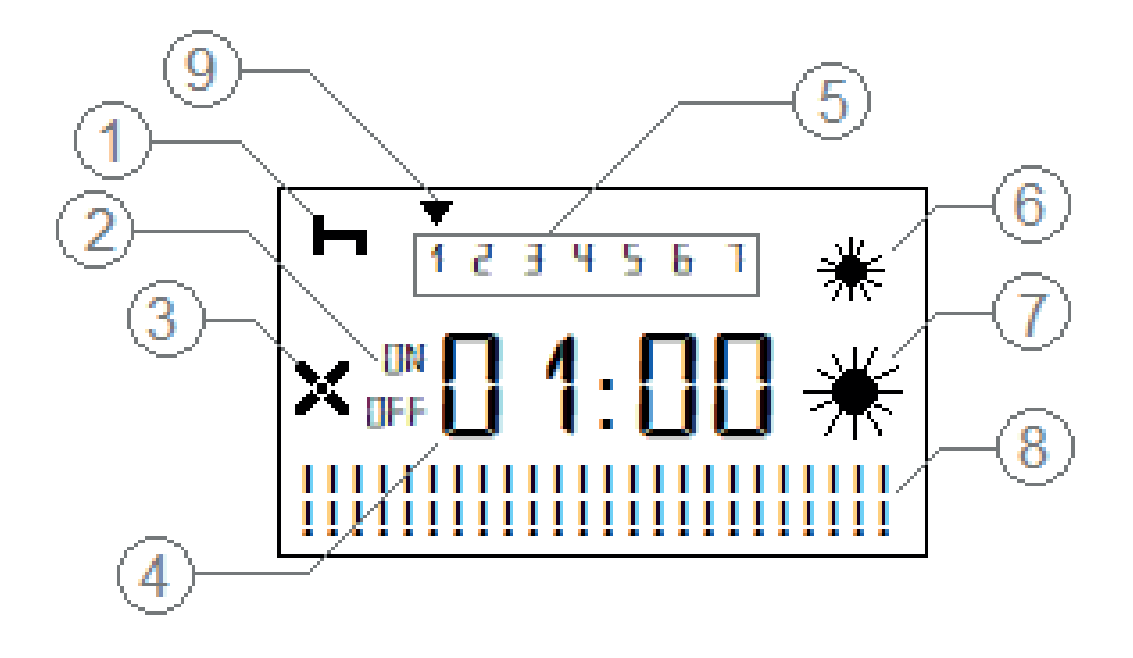

En el display se muestran los siguientes elementos:

- 1.- Indicador "Bloqueo" de programación.
- 2.- Indicación ON/OFF de configuración.
- 3.- Indicador "Ventilador Funcionando".
- 4.- Indicador principal de proceso.
- 5.- Indicador día de la semana.
- 6.- Indicación 1 etapa de calefacción.
- 7.- Indicación 2 etapas de calefacción.
- 8.- Indicación horas diarias programadas.
- 9.- indicación día actual programa.

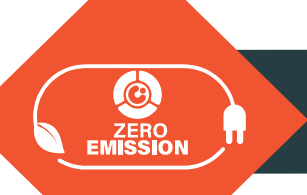

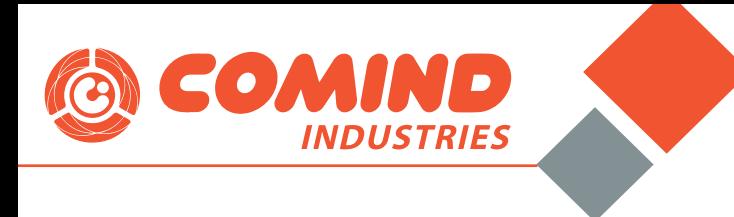

#### MODOS DE FUNCIONAMIENTO

El equipo posee 4 modos de operación:

1.- Manual: Encendido y apagado siempre mediante botones.

2.- Con Setpoint: Se selecciona una temperatura (Setpoint) y el equipo operará siempre que se encuentre bajo ese valor, si la temperatura es 2°C menor al valor de setpoint el equipo entregará mitad de potencia, si la temperatura es 4°C menor al valor de setpoint, el equipo entregará potencia máxima.

3.- Programación Semanal Horaria Carga Máxima: En este modo se incluye la posibilidad de configurar hasta 8 ciclos de funcionamiento, tanto en días, como hora y temperatura.

4.- Programación Semanal Horaria Carga Dividida: Idéntico al modo anterior, pero incorpora además la posibilidad de entregar media carga de potencia si la temperatura ambiental es 2 grados menos a la de setpoint (como en modo 2).

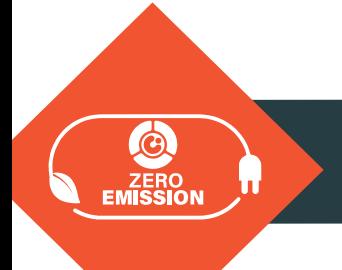

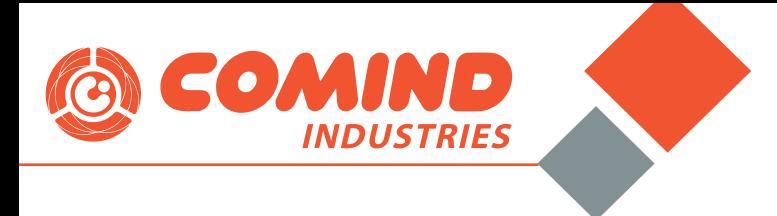

#### PROGRAMACIÓN DE FUNCIONAMIENTO DEL EQUIPO:

**OBSERVACIÓN: Antes de realizar programación del equipo se recomienda instalar 2 pilas "AAA" en el comando para guardar correctamente los parámetros.**

## *1.- MODO OPERACIÓN MANUAL*

 Este modo se utiliza cuando se requiere tener control manual del funcionamiento del equipo.

Pasos de configuración:

1. Encender equipo presionando botón (ON/OFF

2. Desbloquear programación, presionando al mismo tiempo las teclas  $\bigcap y \bigcap$  luego volver a presionar  $\overline{\bigcirc}$ N/OFF

3. En el display aparecerá el modo "01", presionar para ingresar.**OK** 

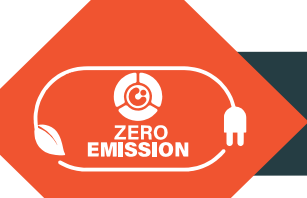

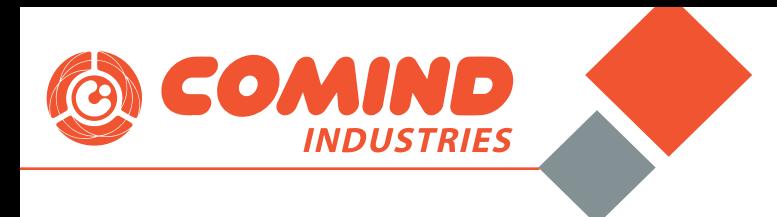

4. En este modo puede elegir 3 formas de funcionamiento:

a. Solo ventilador

b. Ventilador y media potencia de calefacción

c. Ventilador y potencia máxima de calefacción. XXXX

5. Para elegir se debe presionar botón $\binom{\mathsf{str}}{\mathsf{str}}$ una, dos o tres veces dependiendo el modo que desea operar, luego presiona  $\bigcap_{\alpha K}$  para fijar.

6. En el display se mostrará el modo elegido en funcionamiento y la temperatura actual del recinto:

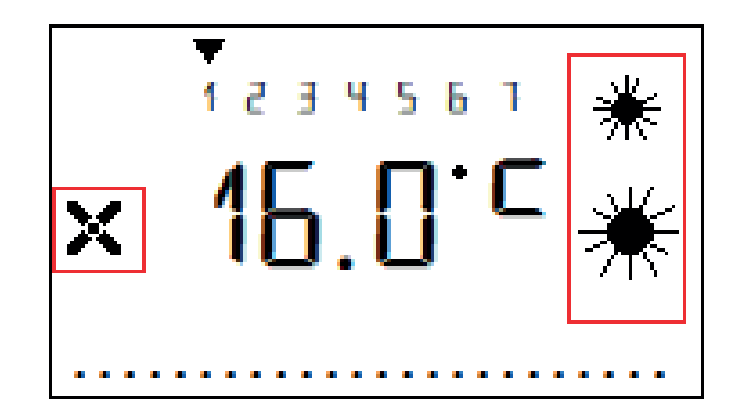

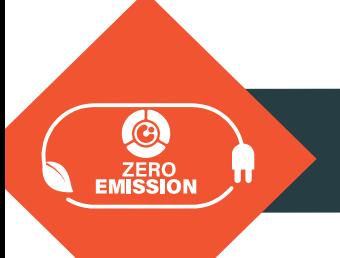

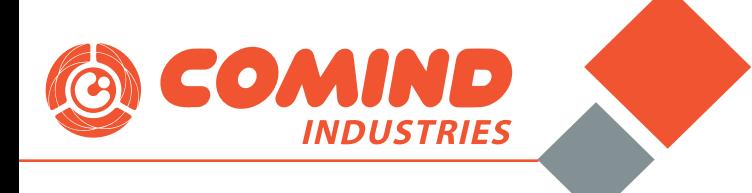

## *2.- MODO OPERACIÓN POR SETPOINT DE TEMPERATURA:*

En este modo el equipo operará siempre que la temperatura ambiente se encuentre bajo la temperatura de operación programada (Setpoint), ejemplo: Cuando se necesita que una sala se encuentre siempre sobre 20°C.

Pasos de configuración:

**1.** Encender equipo presionando botón

**2.** Desbloquear programación, presionando al mismo<br>tiempo las teclas ( ) y ( ) luego volver a presionar (  $y(\widehat{\blacktriangleleft})$  luego volver a presionar  $_{\mathsf{ON/OFF}}$ 

**3.** En el display aparecerá el modo "01", presionar tecla una vez y verificar que aparezca modo "02" en pantalla,<br>luego presionar para ingresar. luego presionar.

**4.** Presionar una vez  $\leftarrow$  para que el indicador de temperatura pestañee, luego con las teclas  $\left(\rightarrow\right)$  y  $\left(\rightarrow\right)$ seleccione la temperatura que desea y finalice con la tecla ( $\alpha$ , el equipo encenderá o apagará calefactores de manera automática dependiendo del valor de temperatura configurado.

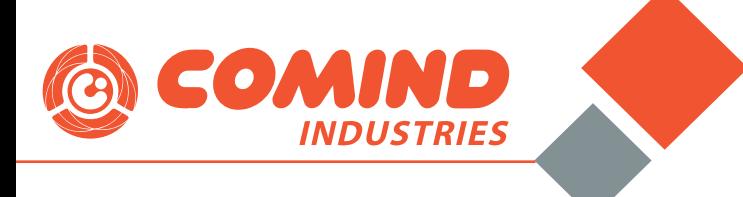

## *3.- MODO PROGRAMACIÓN SEMANAL CON SETPOINT DE TEMPERATURA: (Aplica para modos 03][ y 04][)*

 En este modo podemos generar programas semanales de operación del equipo dividido en hasta 8 segmentos distintos, por ejemplo, si deseamos calefaccionar un camarín, que funcione de lunes a viernes, pero solo en 2 horarios (mañana y tarde), con una temperatura de confort de 21°C, debemos realizar la siguiente configuración:

El equipo operará siempre que la temperatura ambiente se encuentre bajo la temperatura de operación programada (Setpoint), ejemplo: Cuando se necesita que una sala se encuentre siempre sobre 20°C.

Pasos de configuración:

**1.** Encender equipo presionando botón

**2.** Desbloquear programación, presionando al mismo tiempo las teclas  $\overline{(\bullet)}$  y  $\overline{(\bullet)}$  luego volver a presionar  $\widehat{(\bullet)}$ 

**3.** En el display aparecerá el modo "01", presionar tecla  $\triangle$ una vez y verificar que aparezca modo " a j'' en pantalla, luego presionar dos veces la tecla  $\curvearrowright$  para ingresar.

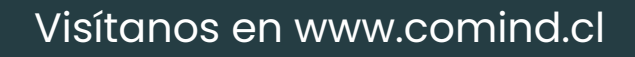

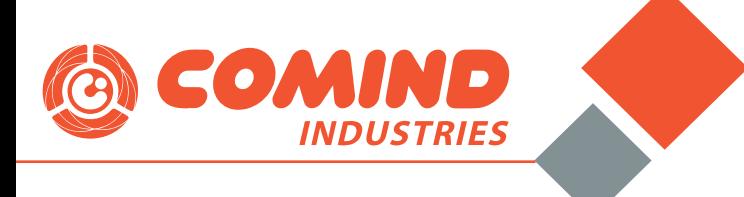

## *3.- MODO PROGRAMACIÓN SEMANAL CON SETPOINT DE TEMPERATURA: (Aplica para modos 03][ y 04][)*

 En este modo podemos generar programas semanales de operación del equipo dividido en hasta 8 segmentos distintos, por ejemplo, si deseamos calefaccionar un camarín, que funcione de lunes a viernes, pero solo en 2 horarios (mañana y tarde), con una temperatura de confort de 21°C, debemos realizar la siguiente configuración:

El equipo operará siempre que la temperatura ambiente se encuentre bajo la temperatura de operación programada (Setpoint), ejemplo: Cuando se necesita que una sala se encuentre siempre sobre 20°C.

Pasos de configuración:

**1.** Encender equipo presionando botón

**2.** Desbloquear programación, presionando al mismo tiempo las teclas  $\overline{(\bullet)}$  y  $\overline{(\bullet)}$  luego volver a presionar  $\widehat{(\bullet)}$ 

**3.** En el display aparecerá el modo "01", presionar tecla  $\triangle$ una vez y verificar que aparezca modo " a j'' en pantalla, luego presionar dos veces la tecla  $\curvearrowright$  para ingresar.

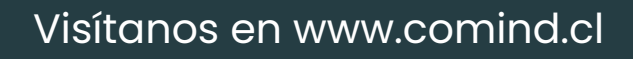

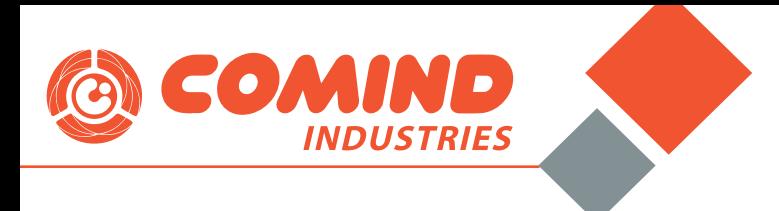

**4.** Lo primero que se debe configurar es el día de la semana y la hora actual, para esto se debe presionar una vez la tecla  $\binom{1}{s}$ e inmediatamente comenzará a pestañear una

flecha en la parte superior del display:

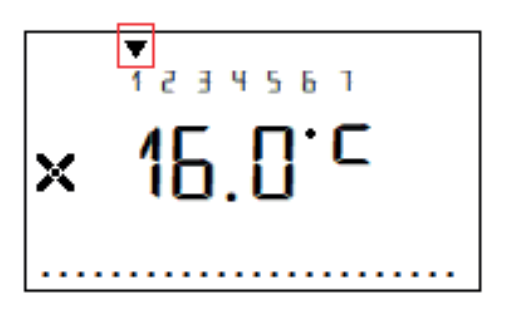

**5.** Con los botones  $(\blacktriangle)$  y  $(\blacktriangledown)$  seleccionar el día de la semana en el cual se encuentran, luego presionar .

**6.** El equipo ahora mostrará la hora en formato 24hr, con las mismas teclas  $\left(\bullet\right)y\left(\bullet\right)$  colocar la hora, después presione  $\left(\ast\right)y$ coloque los minutos y finalice presionando (ser), el equipo volverá a mostrar en la pantalla la temperatura actual.

**7.** Para configurar el primer segmento se debe mantener presionada por 3 segundos la tecla  $\circledcirc$ ), aparecerá en pantalla el nombre del primer segmento " no 0 1", presione la tecla y visualizará el mensaje " UFF " y una flecha pestañeando en la parte superior sobre el día "1" del display.

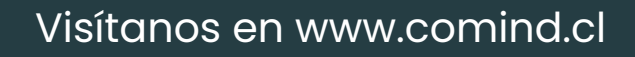

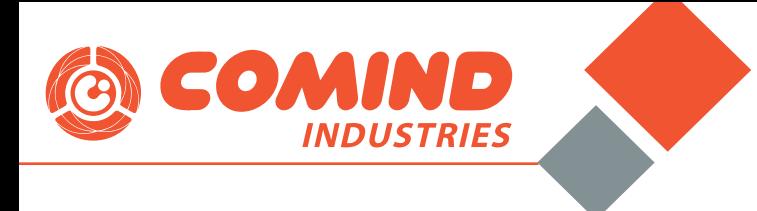

**8.** En este caso, como deseamos activar la programación de Lunes a Viernes, debemos seleccionar los primeros 5 días, para lo cual se debe realizar el siguiente paso: a. Presionar $\textcircled{a}$  para que aparezca en display la palabra  $\sqrt[n]{\prod_{i=1}^{n}}$ " en el día 1,

b. luego volver a presionar  $\textcircled{2}$  para que la flecha superior se desplace al día 2.

c. Repetir paso "a" y "b" con todos los días de la semana, una vez completado el proceso se debe presionar $\binom{1}{0K}$ , en

la parte superior del display deben aparecer 5 flechas sobre los 5 primeros días de la semana como en la siguiente imagen:

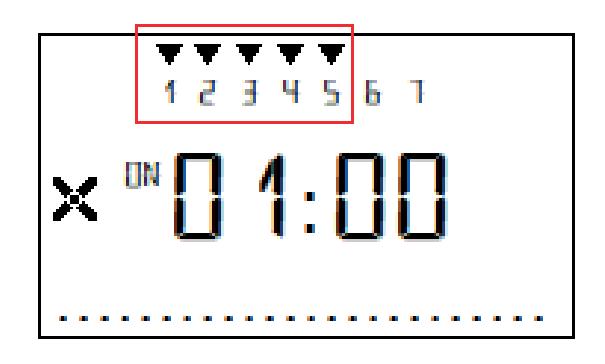

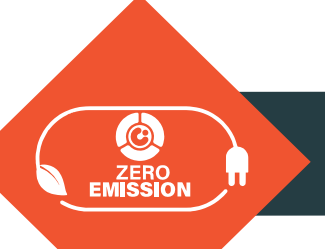

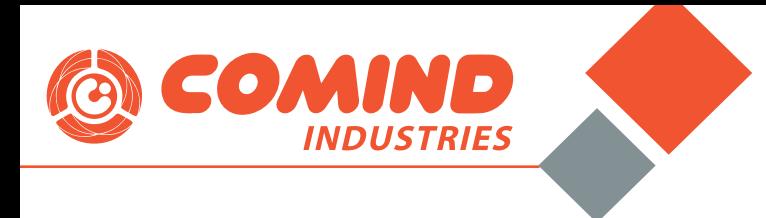

d. En paralelo aparece la palabra " **An**" al costado de la hora, esto es indicativo de que estamos configurando el encendido del equipo.

e. La hora estará pestañeando, con las teclas  $\left( \blacktriangle \right)$ seleccionaremos la hora de comienzo de funcionamiento del segmento, luego presionamos la tecla  $\left( \circ \kappa \right)$ y seleccionamos los minutos (en caso de no comenzar en hora cerrada) y volvemos a presionar la tecla , ahora aparecerá la configuración horaria de termino del segmento, por lo cual en el display aparecerá la palabra " $\prod_{i} F_i$ " al costado de la hora:

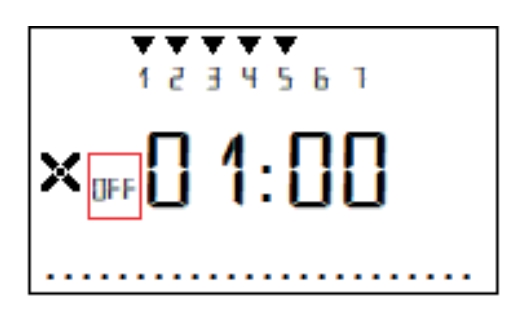

f. Repetimos los mismos pasos del punto "e" para configurar hora de término del segmento y volvemos a presionar  $\int_{\alpha}$ , en este punto el display mostrará un valor de temperatura.

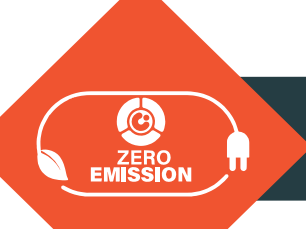

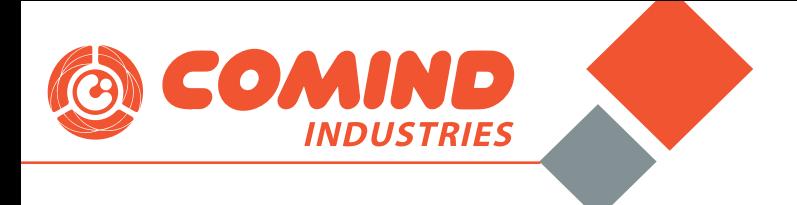

g. Para ajustar temperatura utilizamos las mismas teclas  ${\sf y}(\overrightarrow{\bullet})$ , para finalizar presionamos  $({\sf X})$  , con esto hemos configurado primer segmento, en display ahora aparecerá la hora actual y unas barras indicativas de que hay un segmento horario activo, de acuerdo con la siguiente imagen:

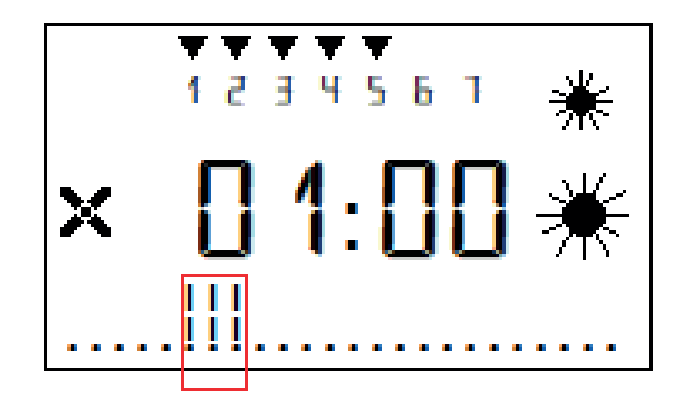

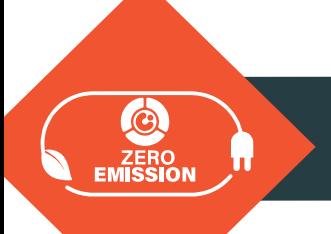

h. Para configurar el segundo segmento debemos volver a presionar $(\sqrt{2})$  durante 3 segundos, hasta que aparezca " $\Pi$   $\Pi$  1 ", luego presionamos $\textcolor{blue}{\textcircled{{\color{green}\textbf{A}}}}$  una vez, aparecerá el mensaje "  $\textcolor{blue}{\mathsf{np}\;\mathsf{p}}$ " (indicativo de que es el segundo segmento), presionamos una vez y repetimos los mismos pasos del punto 8 pero en este caso ingresando el horario de funcionamiento de la tarde, al final de la programación debe aparecer en el display 2 tramos de barras como en la siguiente imagen:

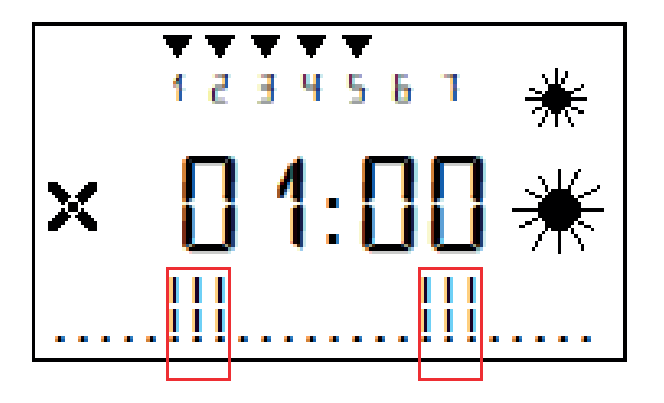

i. Si deseamos agregar mas segmentos podemos repetir el paso 8.

En este punto el equipo ya se encuentra programado para operar de acuerdo con las configuraciones.

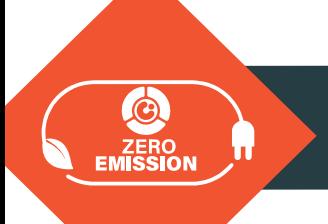

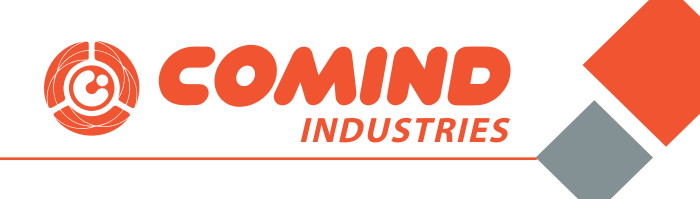

## **Conoce nuestra Familia de Productos**

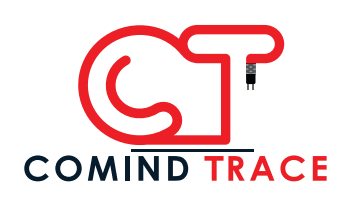

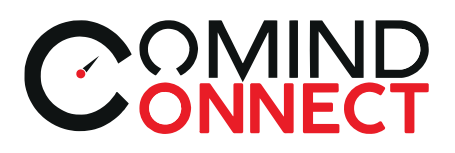

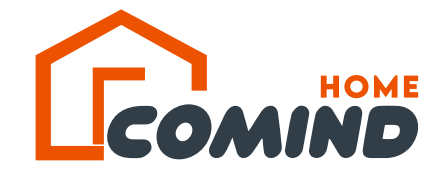

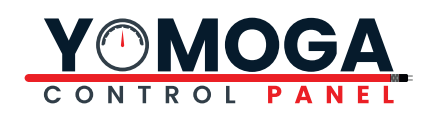

## **Sucursales en Chile**

#### **SANTIAGO**

 $\boxdot$  info@comindindustries.com

- **<sup>△</sup>** www.comind.cl
- $\begin{array}{cc} \bullet & +56982091437 \end{array}$

Santiago de Chile

#### **CONCEPCIÓN**

#### n.bustamante@comindindustries.com

 $\leftarrow$  +56412732255 +56982091439 +56959167146

1 Torres del Paine 7261,<br>
B sques de San Pedro<br>
San Pedro de la Paz

#### VALPARAÍSO

www.comind.cl

 $\begin{array}{c} \bigcup \end{array}$  +56 9 7211 6964

#### **ANTOFAGASTA**

 $\begin{array}{c} \begin{array}{c} \end{array} \end{array}$  +56 9 8209 1434

**Q** Gabriela Mistral 0270 Antofagasta

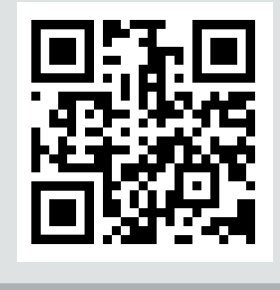

**¡Visita nuestra web!**